## $[189]$  端末バックアップ F10

●概要 年度別に仕訳データおよびG P データ(申告・個人データ)を端末(Windowsパソコン)へ バックアップするプログラムです。内蔵もしくは外付けハードディスク以外にもバック アップを取ることが可能です。

但し、CDやDVD等に対して直接指定することはできませんのでご注意下さい。

端末バックアップで保存されるのはデータのみです。プログラム等は保存されません。 必ず、機種ごとの終了手順に沿って通常のバックアップを実行して下さい。端末バック アップを併用してお取りいただくことで、データ消失を防ぐことができます。

バックアップされているところまでが、復旧の対象となります。

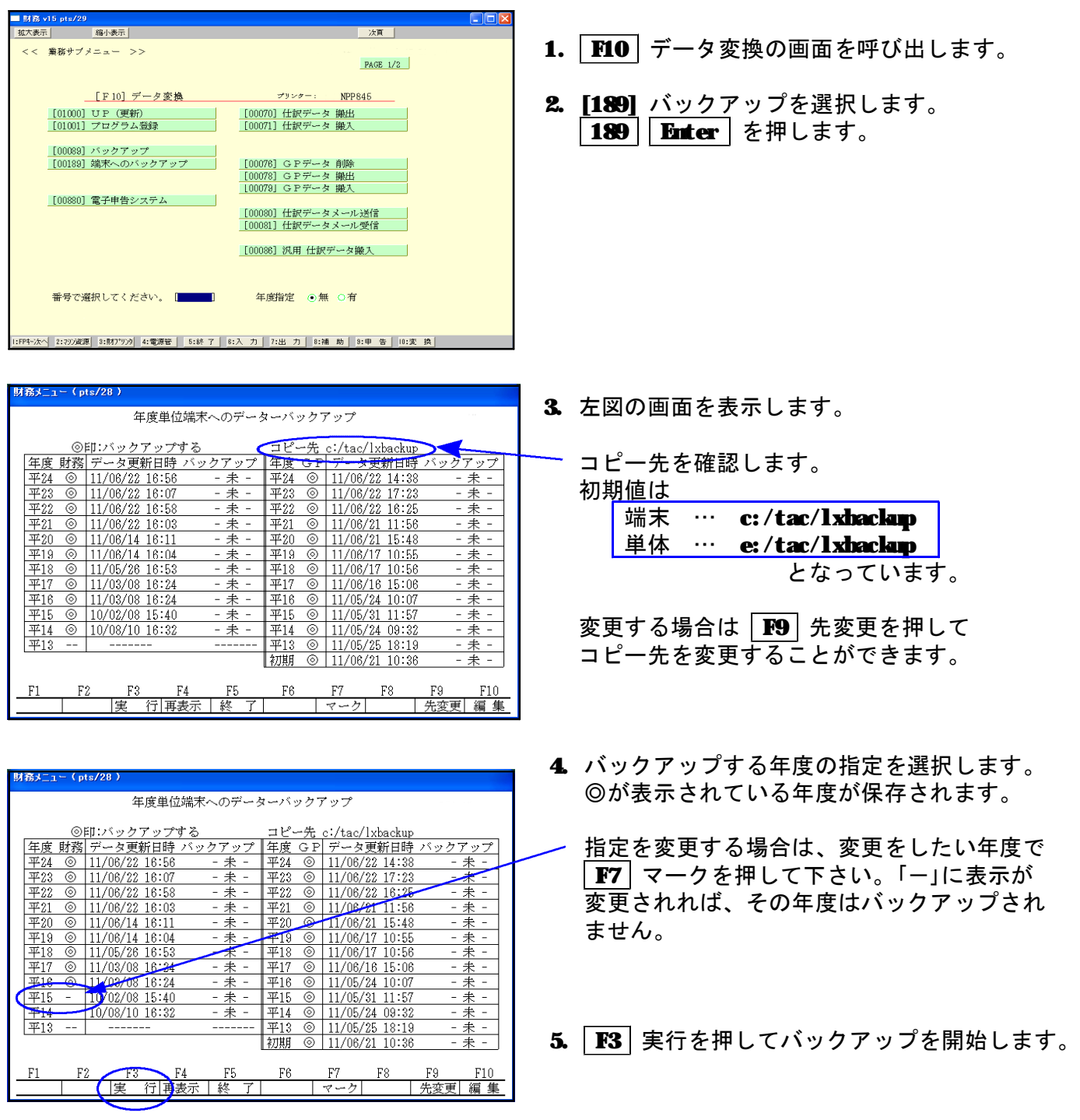

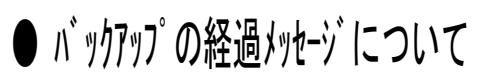

● [F9: 先変更]について

 $\circ$  11/06/22 16:58

平21 © 11/06/22 16:03

平20 11/06/14 16:11

 $\begin{array}{r|l} \hline +20 & 11/06/14 & 16:14 \\ \hline \hline \mp 19 & 0 & 11/08/14 & 16:14 \\ \hline \mp 19 & 0 & 11/05/26 & 16:53 \\ \hline \mp 17 & 0 & 11/03/08 & 16:24 \\ \hline \mp 16 & 0 & 10/02/08 & 16:40 \\ \hline \mp 15 & 0 & 10/02/08 & 16:40 \\ \hline \end{array}$ 

平14 © 10/08/10 16:32

格納先  $\overline{2}$ 

格納先 -3  $\frac{1}{4}$ 格納先 格納先 - 5

F<sub>2</sub>

 $\frac{F3}{|\nsubseteq 1}$ 

F4<br>行 | 再表

格納先 1 d:/tac/lxbackup

【格納先選択 ■ 】

格納先 1 d:/tac/lxbackup<br>格納先 2 c:/tac/lxbackup<br>格納先

格納先 4 格納先 5

 $F2$ 

 $F3$ 

 $\frac{114}{713}$ 

 $F1$ 

财務: v15 pts/2

财務: v15 pts/2

 $F1$ 

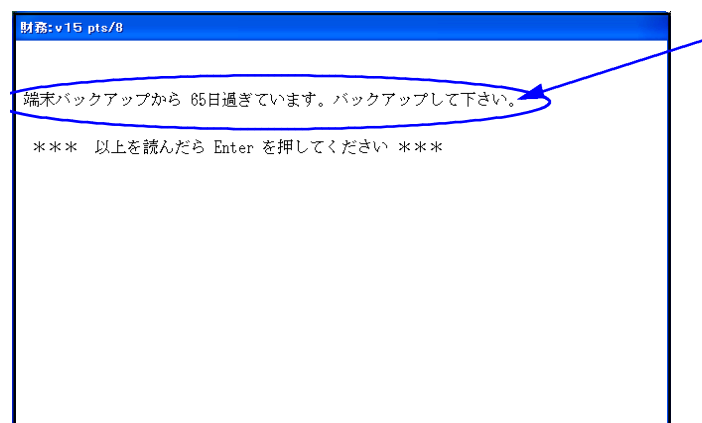

年度単位端末へのデーターバックアップ

平22 ◎ 11/06/22 16:25

 $\overline{421}$   $\odot$  11/06/21 11:56

 $\overline{420}$   $\odot$  11/06/21 15:48

 $\frac{1419}{6}$  2 11/06/17 10:55  $\overline{418}$   $\otimes$  11/06/17 10:56

 $\frac{$\frac{127}{100} \times 11/06/16 15.06}{11/06/24 10.07} \times 16 \text{ } \textcircled{11/05/24 10.07} \times 15 \text{ } \textcircled{11/05/31 11.57}$ 

平14 ◎ 11/05/24 09:32<br>平13 ◎ 11/05/25 18:19<br>初期 ◎ 11/06/21 10:36

 $F6$ 

ックアップ - 未  $\sim$ - 未

- 未

・未

未

₹

耒

実

 $F10$ 

信佳

 $F10$ 

- 未

- 未

- 未

丰 - 未

未

- 未

 $\frac{F5}{4}$ 

格納先選択

 $\overline{\phantom{a}}$ 格納先の編集

暗号化 2 1:あり 2:なし

F<sub>5</sub>

 $\overline{\tau}$  T

 $FA$ 

 $F6$ 

 $F8$ 

 $\overline{F9}$ 

【先変更】

c:/tac/lxbackup

最後に[189]端末バックアップを実行してから 10日以上経過すると、左図の「バックアップ から、○○日過ぎています。バックアップし て下さい。」と表示されます。

こちらのメッセージが表示されたら、 [189]端末バックアップを実行して下さい。 バックアップ後、経過メッセージは表示され なくなります。

·**1.** コピー先を変更する場合、 │ **F9** │ 先変更を 押して下さい。

- 2. 左図の画面が表示されます。
- 3. 格納先選択に、選択したい格納先の番号を 入力し **|Enter|**を押します。

- ※ 格納先選択の画面で、格納先1~5に選択 したい格納先がなかった場合
	- 1. F10 編集を押します。
	- 2. 空欄に、追加したい格納先を入力します。 ex) f:/tac/lxbackup
	- 3. F9 先変更を押すと、格納先選択の画面 に戻ります。格納先番号を入力して下さい。